Um guia de como realizar a matrícula no sistemas.furg.br

# INSTITUTO DE CIÊNCIAS HUMANAS<br>E DA INFORMAÇÃO

### **Matrículas Pós-Graduação**

Faça login no site sistemas.furg.br

Se essa for a sua primeira vez acessando o site utilize sua matrícula como login e seu CPF como senha.

Após o primeiro acesso será solicitado que crie uma senha nova.

# **Primeiro passo:**

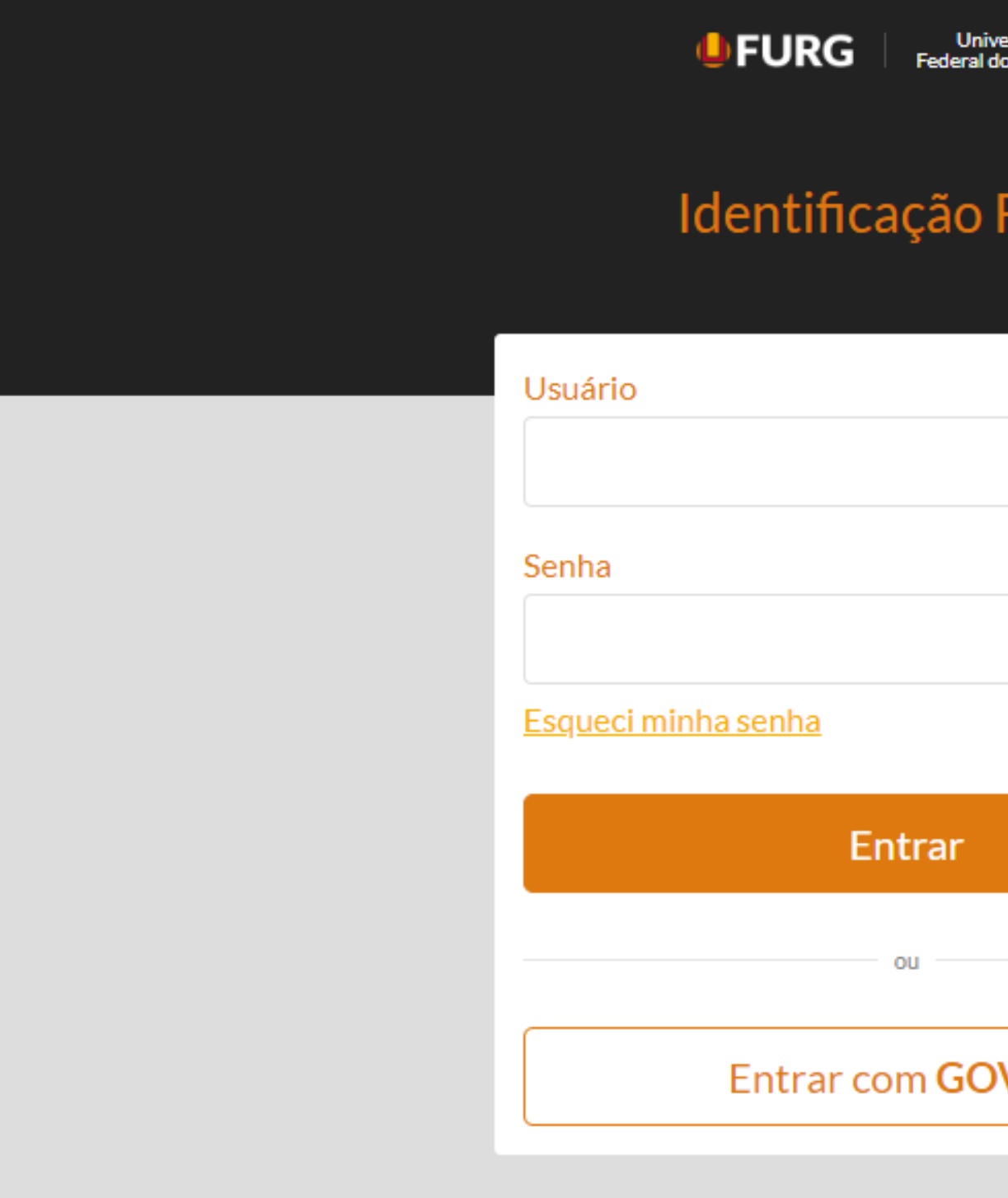

rsidade<br>Rio Grande

### **URG**

**V.BR** 

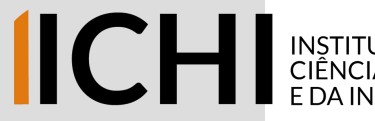

Solicitações U

Clique em "Acadêmico" e logo em seguida clique em "Solicitação dos Alunos"

No submenu que aparecerá, clique em "Matrícula na Pós-Graduação"

O passo a passo ensinado aqui também serve para a Matrícula Complementar ou seja, em disciplinas de outros PPGS - e para o Trancamento de Disciplinas

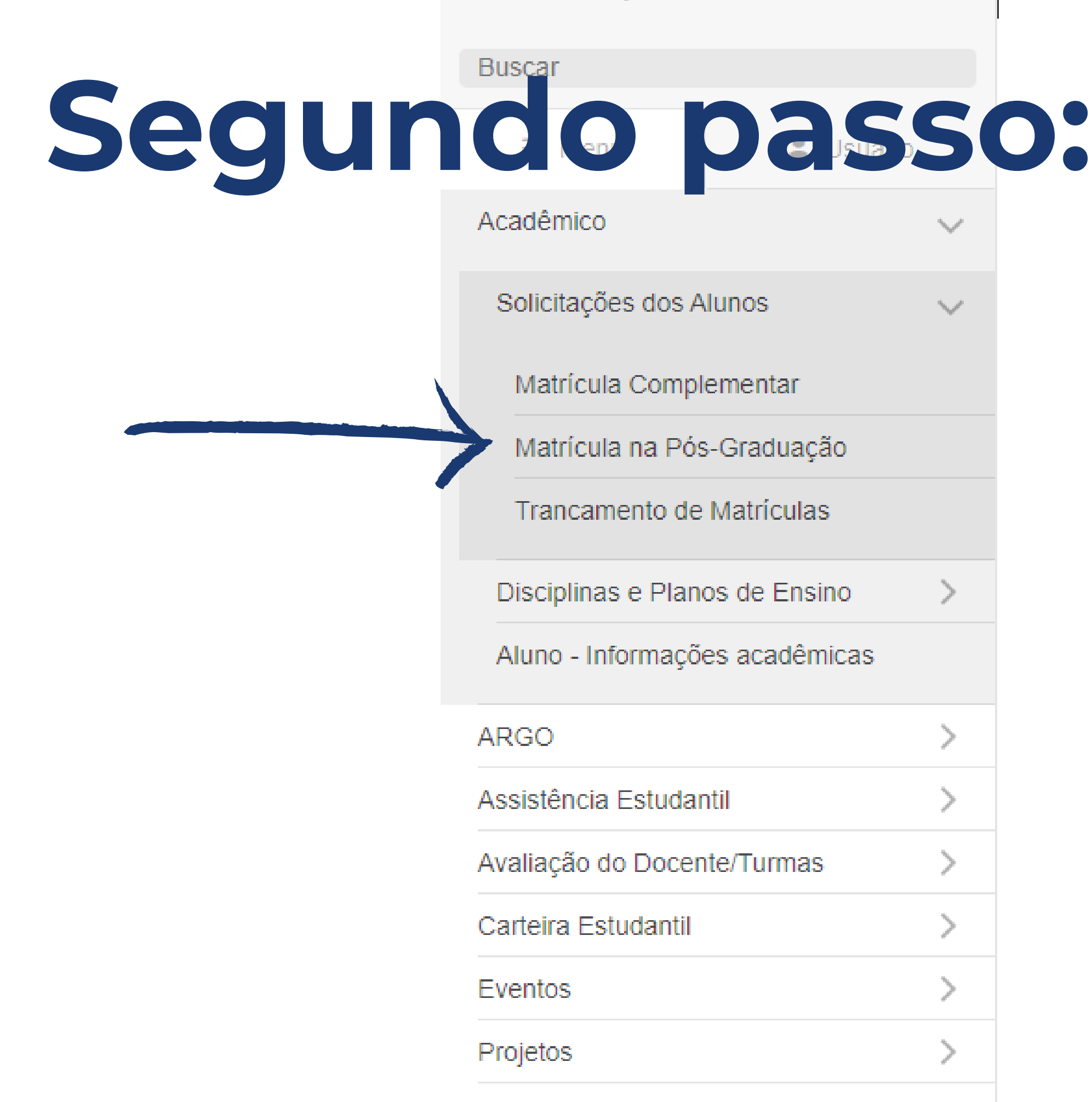

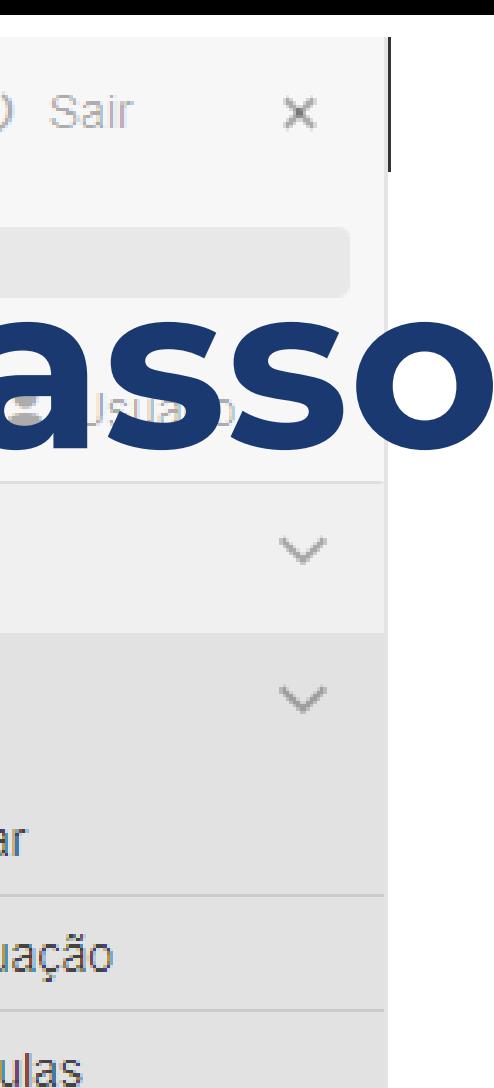

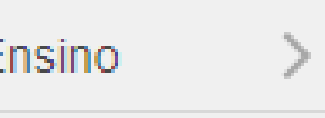

### cas

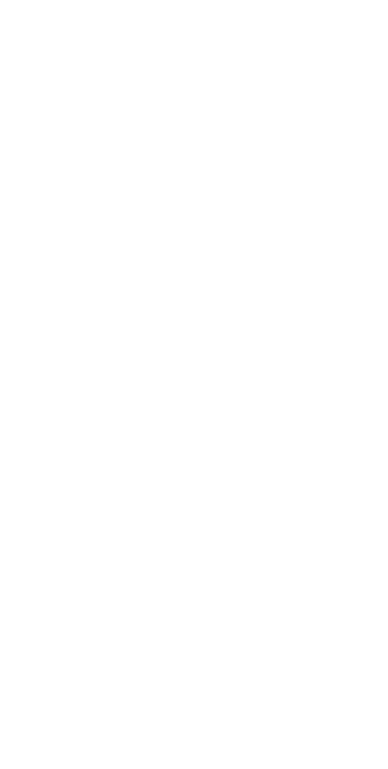

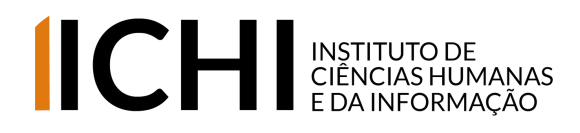

Após clicar em "Matrícula na Pós-Gradução" a página ao lado será exibida. Nela constarão as disciplinas que estarão sendo ofertadas no semestre correspondente.

Marque em "Solicitar Matrícula" aquelas que você deseja cursar nesse semestre (lembre-se de conversar com o seu orientador sobre isso).

# **Terceiro passo:**

### ☆ Matrícula na Pós-Graduação - Solicitar

Matrícula

**Nome** 

Ciclo Letivo

Selecione abaixo as turmas das disciplinas, que você gostaria de solicitar a matrícula:

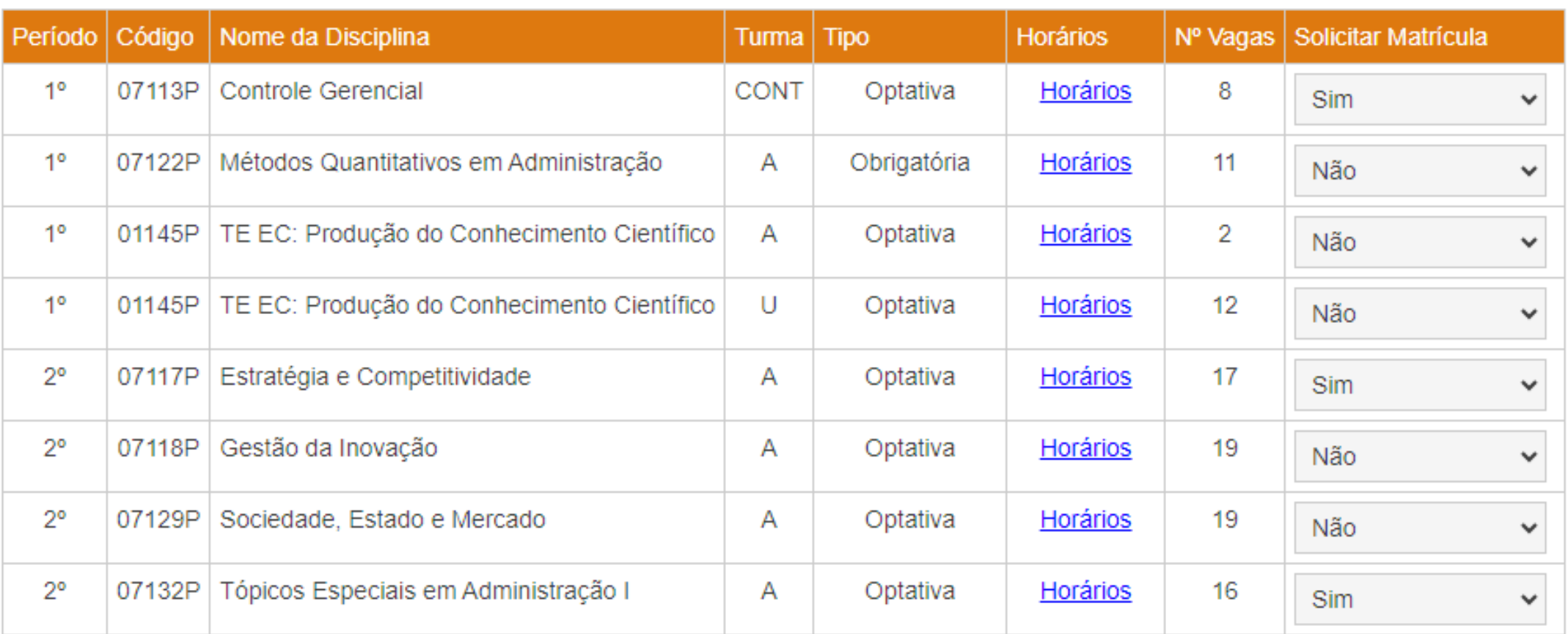

O Declaro que o(a) orientador(a) está ciente e de acordo com a solicitação das turmas das disciplinas acima.

Solicitar

Voltar

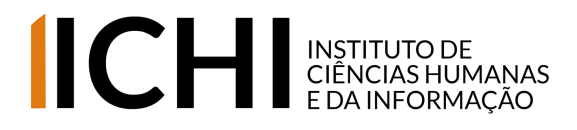

A imagem ao lado é como ficará a tela de controle das solicitações de matrícula após elas serem atendidas ou rejeitadas pela Coordenação de **Curso** 

## **Quarto passo:**

### ☆ Matrícula na Pós-Graduação

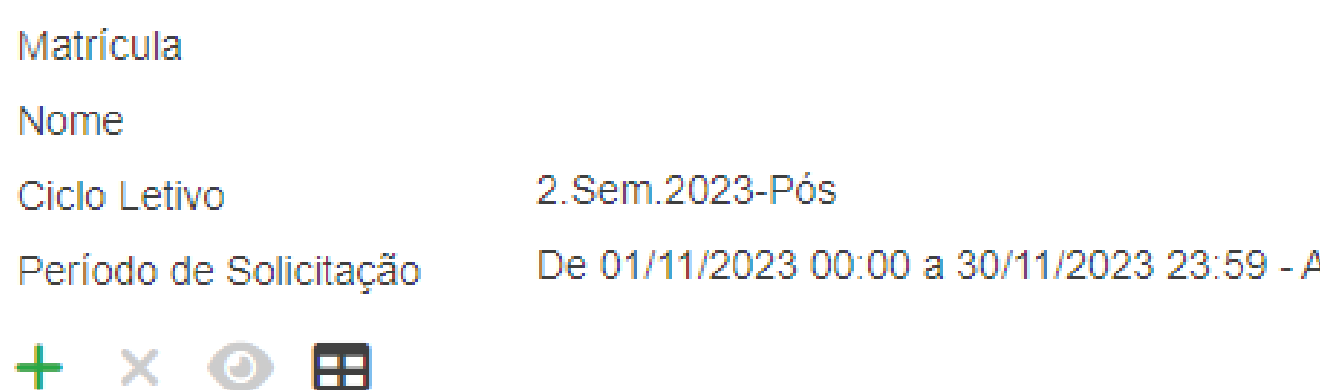

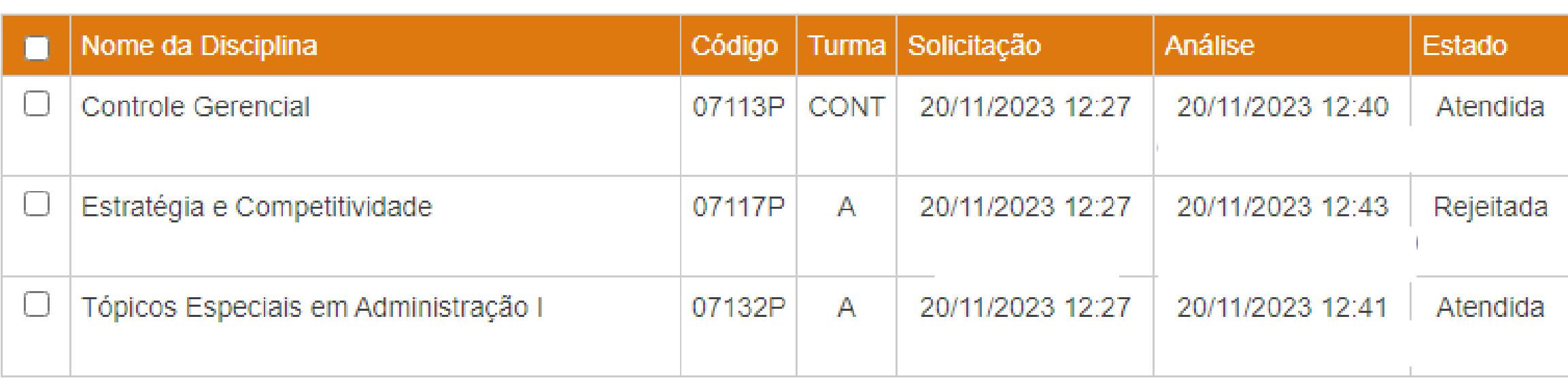

Apresentando 3 registros.

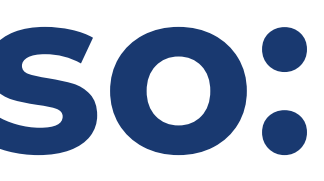

### Aberto

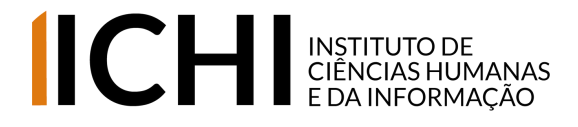

### **QFiuma!rto passo:**

Lembre-se que esse manual vale também para o pedido de Matrícula Complementar (disciplinas de outros PPGs da FURG) e para o Trancamento de Disciplina.

Em caso de dúvidas entre em contato com a secretaria para maiores esclarecimentos. Lembre-se que no site do PPG há, na parte de Documentos, o Guia do Aluno, com algumas explicações extras sobre o trancamento de disciplina (entre outros procedimentos que vocês irão utilizar ao longo do Mestrado)

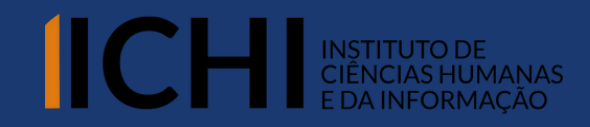